## **LONE STAR REGION MEMBERSHIP INSTRUCTIONS**

USAV has moved their database to now be under the SportsEngine platform. The process of purchasing a USAV memberships will require that you create a SportsEngine account, or log in to an existing account. An adult must be the owner of the SportsEngine account with your athlete showing as an account under your profile. If you do not yet have an athlete sub-profile showing, one will be added during the membership purchase process.

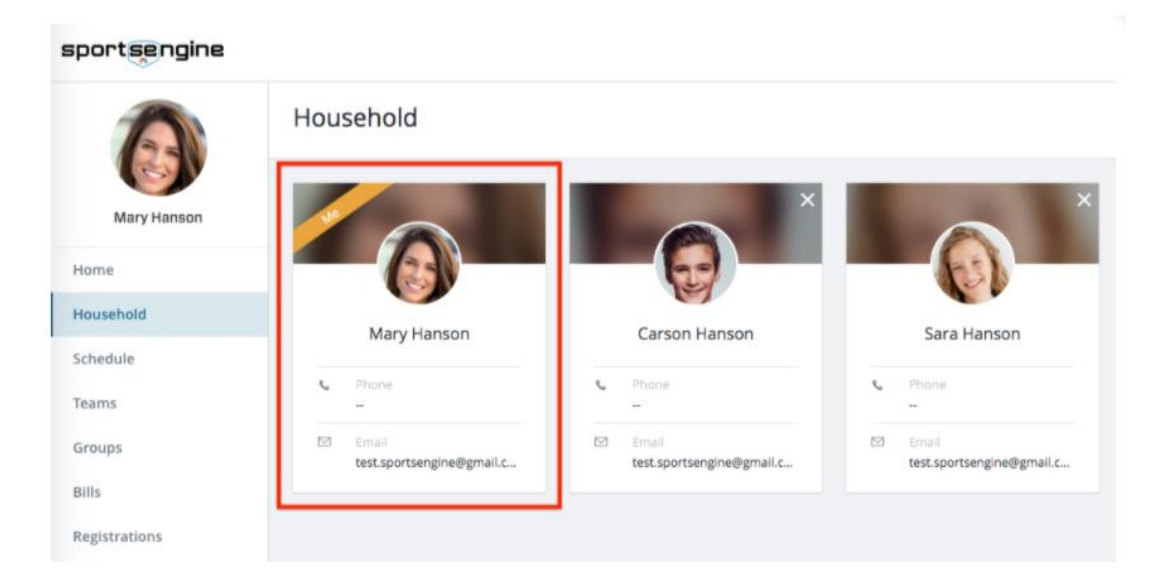

- 1) Navigate to the Region website, LSvolleyball.org. Choose Membership from the top menu options. Scroll down and choose PURCHASE MEMBERSHIP.
- 2) After creating or logging into your SportsEngine account, select the name of the athlete, or if your athlete's name does not appear, choose "Add a Child" to fill in your athlete's information.

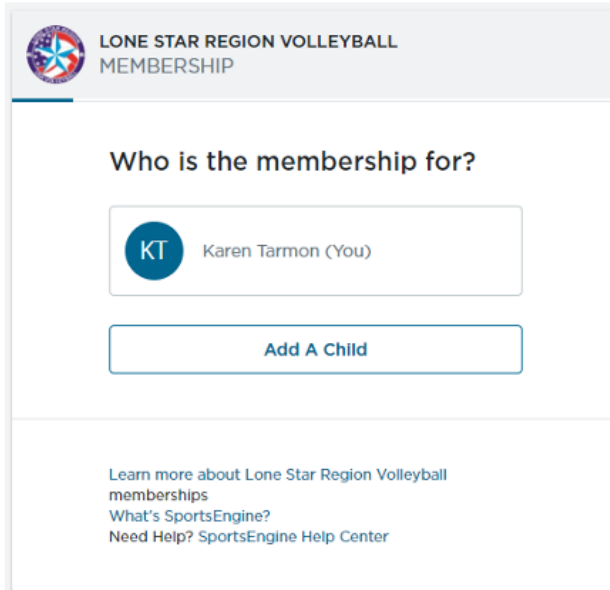

- 3) Confirm your information as guardian.
- 4) Select "Season" if you are participating with an Indoor club program. Select "Summer" if you are participating if you are only participating in the Outdoor/Beach program.
- 5) Select your membership type.
- 6) If USA Volleyball needs more information on your athlete, an additional screen will be presented. Make sure you select a Graduation year.
- 7) Read and electronically accept all policies and waivers.
- 8) Review the membership. Memberships are "bundled" and fees will show two "transactions" that equal the total membership price of \$45. One transaction represents the fees going to the Lone Star Region, and the other represents the fees going to USAV.

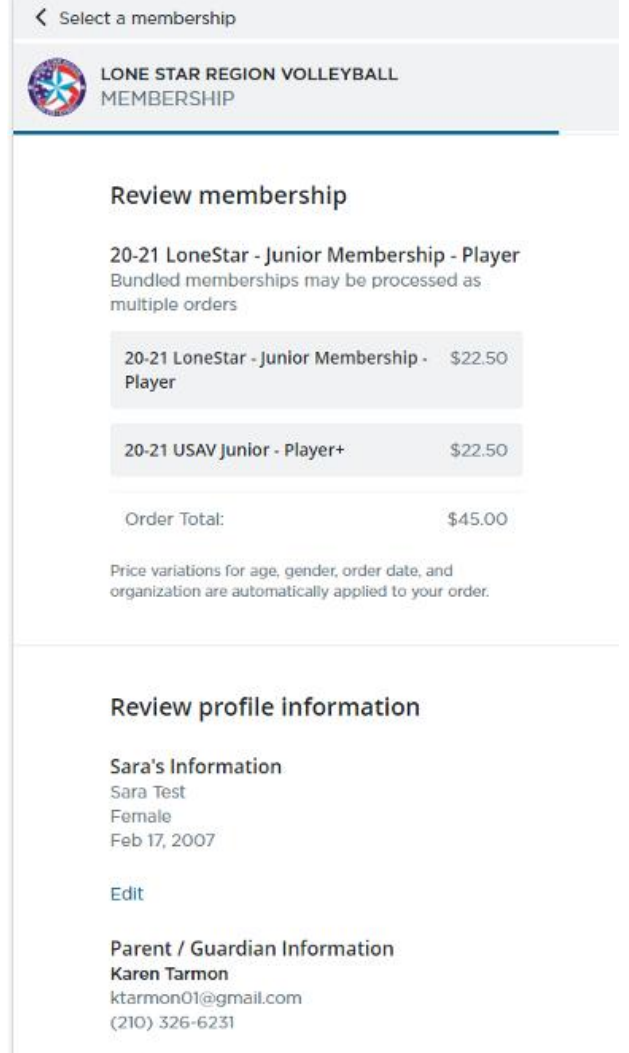

Edit

**Continue To Payment** 

- 9) Answer any survey questions that may be presented.
- 10) Review shopping cart and proceed to checkout.
- 11) After confirmation, you will be presented with an opportunity to "View My Membership". If additional requirements need to be fulfilled, your membership confirmation will reflect "Ineligible". You will see a hyperlink to "Complete Requirements" showing beneath the name of the membership that was purchased.
- 12) **Be sure to notify your club that a membership has been purchased so that they may send you the Club Assignment Request email. This email requires a response to affiliate the membership with a club**.